# 分布式消息服务 **RocketMQ** 版

# 快速入门

文档版本 01 发布日期 2025-01-27

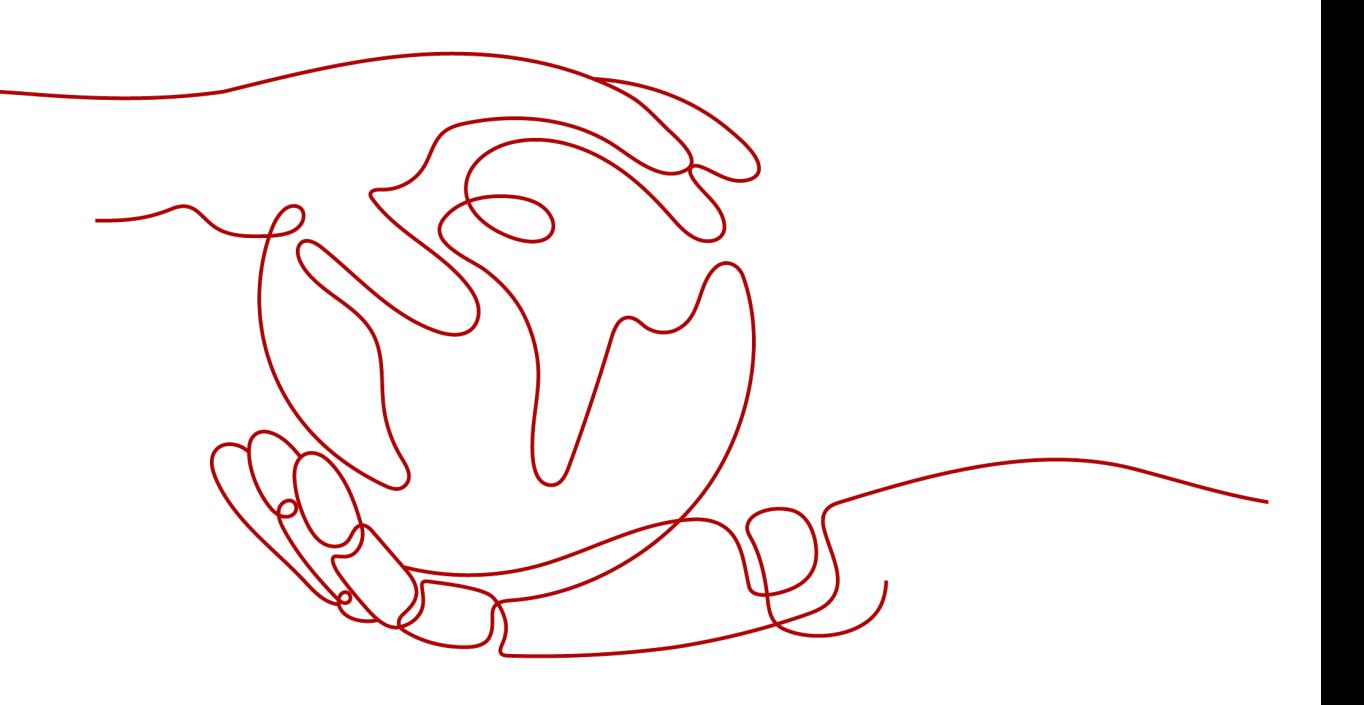

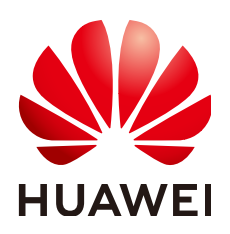

#### 版权所有 **©** 华为云计算技术有限公司 **2025**。 保留一切权利。

非经本公司书面许可,任何单位和个人不得擅自摘抄、复制本文档内容的部分或全部,并不得以任何形式传 播。

#### 商标声明

**、<br>HUAWE和其他华为商标均为华为技术有限公司的商标。** 本文档提及的其他所有商标或注册商标,由各自的所有人拥有。

#### 注意

您购买的产品、服务或特性等应受华为云计算技术有限公司商业合同和条款的约束,本文档中描述的全部或部 分产品、服务或特性可能不在您的购买或使用范围之内。除非合同另有约定,华为云计算技术有限公司对本文 档内容不做任何明示或暗示的声明或保证。

由于产品版本升级或其他原因,本文档内容会不定期进行更新。除非另有约定,本文档仅作为使用指导,本文 档中的所有陈述、信息和建议不构成任何明示或暗示的担保。

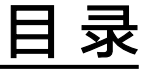

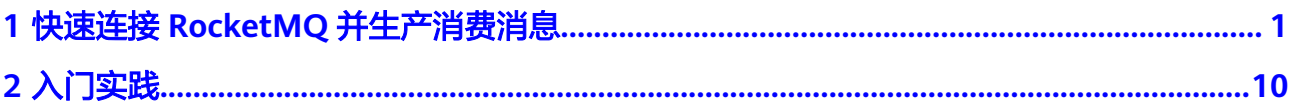

# <span id="page-3-0"></span>**1** 快速连接 **RocketMQ** 并生产消费消息

本章节将为您介绍分布式消息服务RocketMQ版(以下简称RocketMQ)入门的使用流 程,以创建一个开启SSL的RocketMQ实例,客户端使用内网通过同一个VPC连接 RocketMQ实例生产消费消息为例,帮助您快速上手RocketMQ。

### 操作流程

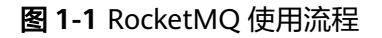

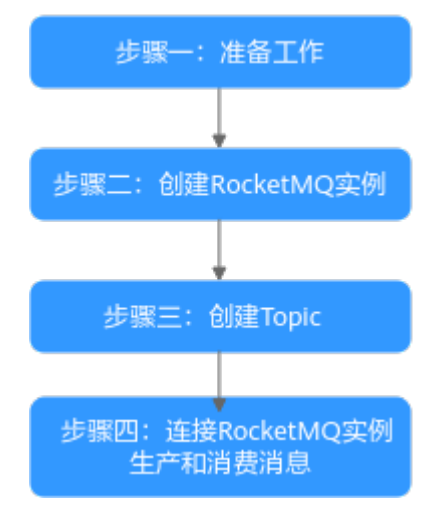

1. [准备工作。](#page-4-0)

在创建RocketMQ实例前,您需要完成注册华为云并实名认证、为账户充值、为用 户添加操作权限、创建VPC和子网、创建安全组、创建弹性云服务器并配置环境 的准备工作。

2. 创建**[RocketMQ](#page-5-0)**实例。

在创建实例时,您需要开启SSL、关闭ACL,并配置已创建的VPC和子网、安全 组。

- 3. 创建**[Topic](#page-9-0)**。 在实例创建成功后,您需要创建Topic,用于发送与接收消息。
- 4. 连接**RocketMQ**[实例生产和消费消息](#page-10-0)。 使用客户端连接实例,并通过命令行生产消费消息。

#### <span id="page-4-0"></span>步骤一: 准备工作

步骤**1** 注册华为账号。

如果您已有一个华为账号,请跳过此步骤。如果您还没有华为账户,请参考**注册华为** [账号并开通华为云完](https://support.huaweicloud.com/intl/zh-cn/usermanual-account/account_id_001.html)成华为云的注册。

步骤**2** 为用户添加RocketMQ实例的操作权限。

您需要有RocketMQ的管理员权限"DMS FullAccess", 具体操作请参[考创建用户并](https://support.huaweicloud.com/intl/zh-cn/usermanual-hrm/hrm-ug-030.html) 授权使用**[DMS for RocketMQ](https://support.huaweicloud.com/intl/zh-cn/usermanual-hrm/hrm-ug-030.html)**。

步骤**3** 创建VPC和子网。

#### 注意

创建的VPC与RocketMQ实例必须在相同的区域。

RocketMQ实例运行于虚拟私有云中,在创建实例前需要确保有可用的虚拟私有云。创 建VPC和子网的操作指导,请参[考创建虚拟私有云和子网](https://support.huaweicloud.com/intl/zh-cn/usermanual-vpc/zh-cn_topic_0013935842.html)。

步骤**4** 创建安全组。

[创建安全组](https://support.huaweicloud.com/intl/zh-cn/usermanual-vpc/zh-cn_topic_0013748715.html)的操作步骤,请参考<mark>创建安全组</mark>。

连接RocketMQ实例前,请添加表**1-1**所示安全组规则。

#### 表 **1-1** 安全组规则

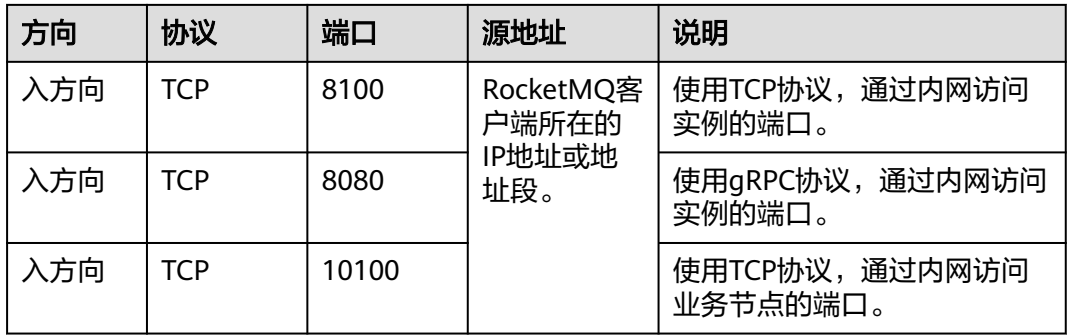

#### 说明

创建安全组后,系统默认添加入方向"允许安全组内的弹性云服务器彼此通信"规则和出方向 "放通全部流量"规则,此时使用内网通过同一个VPC访问RocketMQ实例,无需添加表**1-1**的 规则。

步骤**5** 创建弹性云服务器(Elastic Cloud Server,以下简称ECS)并配置环境。

本操作以Linux系统的ECS为例, Windows系统ECS的JDK安装与环境变量配置可自行在 互联网查找相关帮助。

1. 登录管理控制台,在左上角单击 ,选择"计算 > 弹性云服务器",创建一个 ECS实例。

具体创建操作,请参考<mark>购买弹性云服务器</mark>。如果您已有可用的ECS,可重复使用, 不需要再次创建。

- <span id="page-5-0"></span>2. 使用root用户登录ECS。
- 3. 安装JDK,并配置JAVA HOME与PATH环境变量。
	- a. 下载JDK。

说明

ECS虚拟机默认自带的JDK可能不符合要求,例如OpenJDK,需要配置为Oracle的 JDK,可至Oracle官方下载页面下载**[Java Development Kit 1.8.111](https://www.oracle.com/java/technologies/downloads/#java8)**及以上版本。

b. 执行以下命令解压JDK。 tar -zxvf jdk-8u321-linux-x64.tar.gz

"jdk-8u321-linux-x64.tar.gz"为JDK的版本,请根据实际情况修改。

- c. 执行以下命令编辑环境变量文件".bash\_profile"。 vim ~/.bash\_profile
- d. 在环境变量文件中添加如下内容。 export JAVA\_HOME=/opt/java/jdk1.8.0\_321 export PATH=\$JAVA\_HOME/bin:\$PATH

"/opt/java/jdk1.8.0\_321"为JDK的安装路径,请根据实际情况修改。

- e. 按"Esc"退出编辑模式并执行以下命令保存环境变量文件。 :wq
- f. 执行以下命令使环境变量生效。 source .bash\_profile
- 4. 执行以下命令查看JDK是否安装成功。 java -version 显示信息中包含如下信息则表示JDK安装成功。 java version "1.8.0 321"
- 5. 执行以下命令下载"rocketmq-tutorial"示例软件包。 wget https://dms-demos.obs.cn-north-1.myhuaweicloud.com/rocketmq-tutorial.zip
- 6. 执行以下命令解压"rocketmq-tutorial"。 unzip rocketmq-tutorial.zip

#### **----**结束

#### 步骤二:创建 **RocketMQ** 实例

使用RocketMQ进行消息生产和消费时,必须先创建RocketMQ实例。实例中的虚拟机 资源会存储Topic信息。

- 步骤**1** 进入购买**[RocketMQ](https://console-intl.huaweicloud.com/dms/?engine=reliability&locale=zh-cn#/queue/createInstance)**实例页面。
- 步骤**2** 在"快速购买"页签,设置实例基础配置,如图**[1-2](#page-6-0)**所示,配置详情请参考表**1-2**。

#### 表 **1-2** 设置实例基础配置

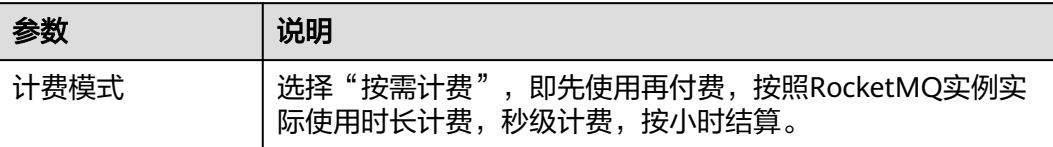

<span id="page-6-0"></span>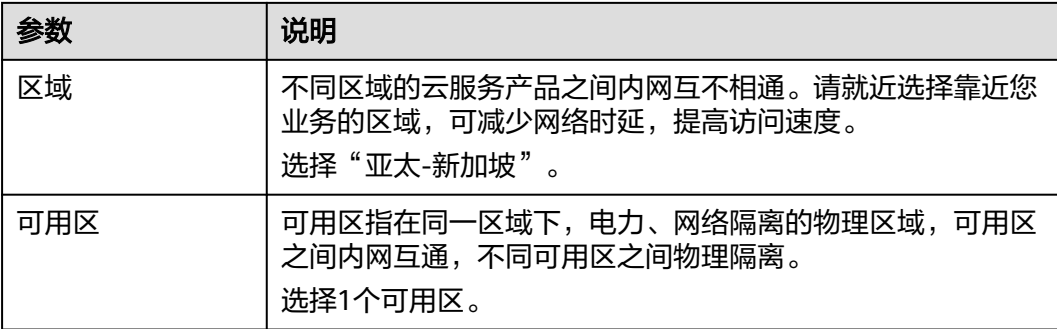

#### 图 **1-2** 设置实例基础配置

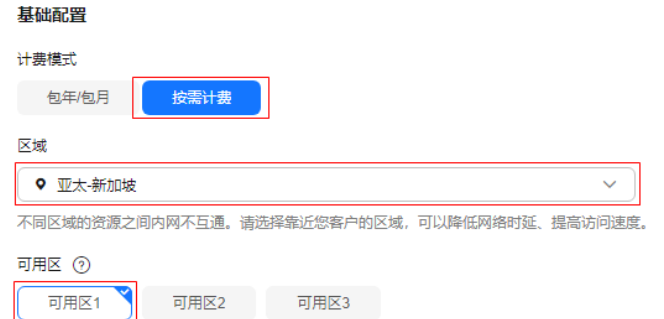

#### 步骤**3** 设置实例规格和存储空间,如图**1-3**所示,配置详情请参考表**1-3**。

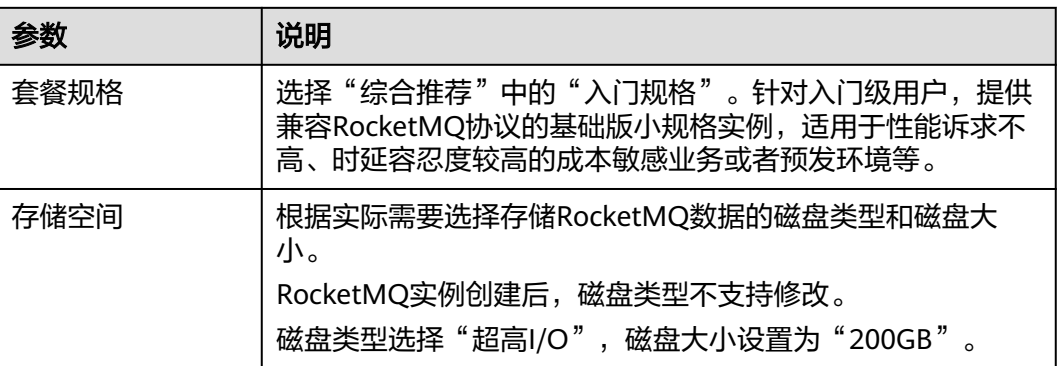

#### 表 **1-3** 设置实例规格和存储空间

#### 图 **1-3** 设置实例规格和存储空间

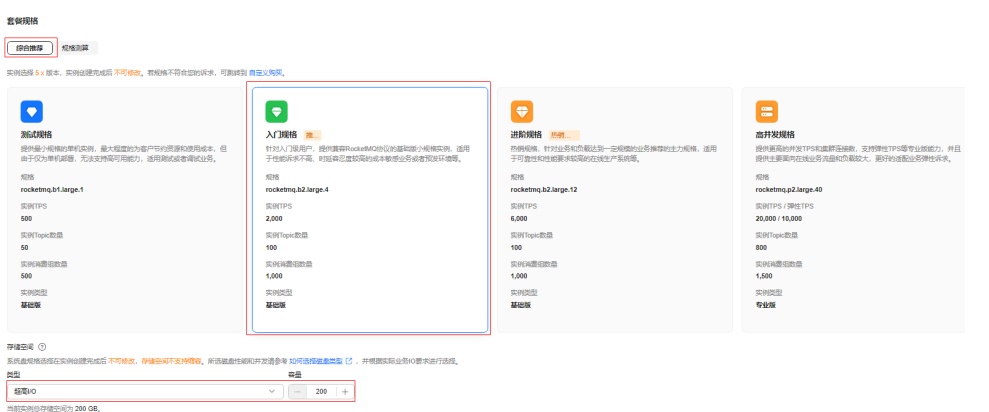

步骤**4** 设置实例网络环境信息,如图**1-4**所示,配置详情请参考表**1-4**。

#### 表 **1-4** 设置实例网络环境信息

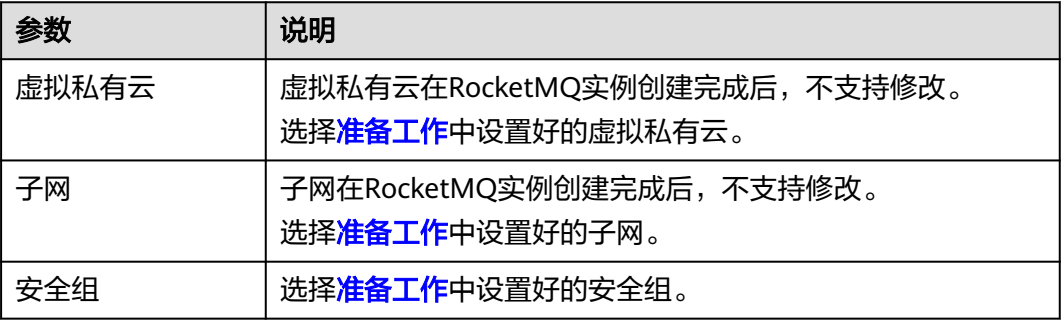

#### 图 **1-4** 设置实例网络环境信息

#### 网络

虚拟私有云 ⑦

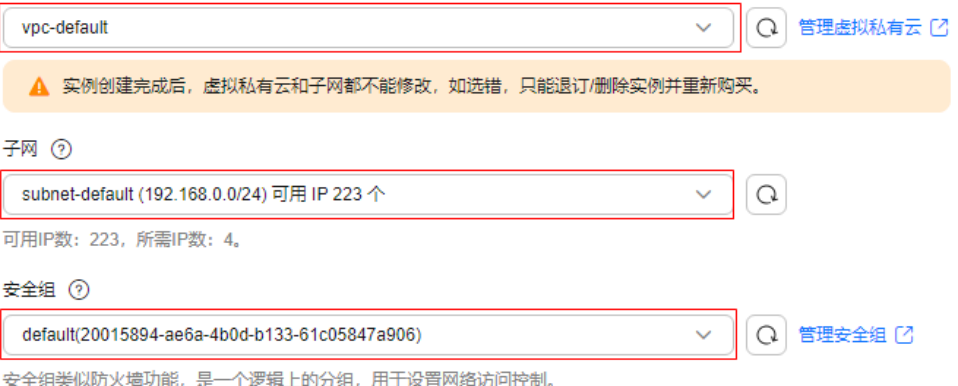

#### 步骤**5** 设置实例的访问方式,如图**1-5**所示,配置详情请参考表**1-5**。

#### 表 **1-5** 设置实例访问方式

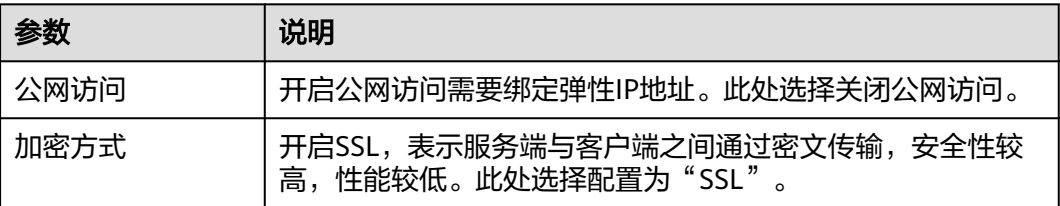

#### 图 **1-5** 设置实例访问方式

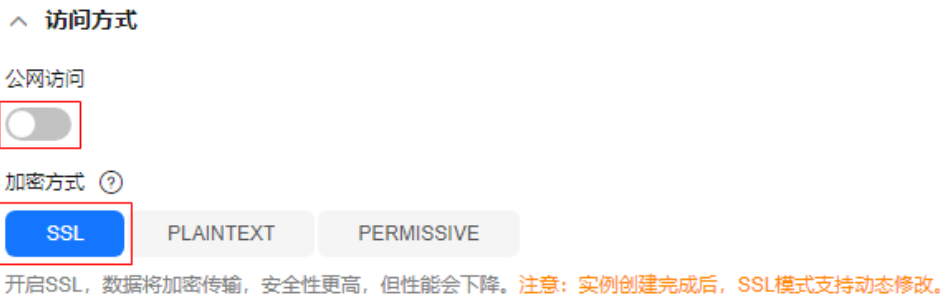

步骤**6** 设置实例高级配置,如图**1-6**所示,配置详情请参考表**1-6**,其他参数保持默认设置。

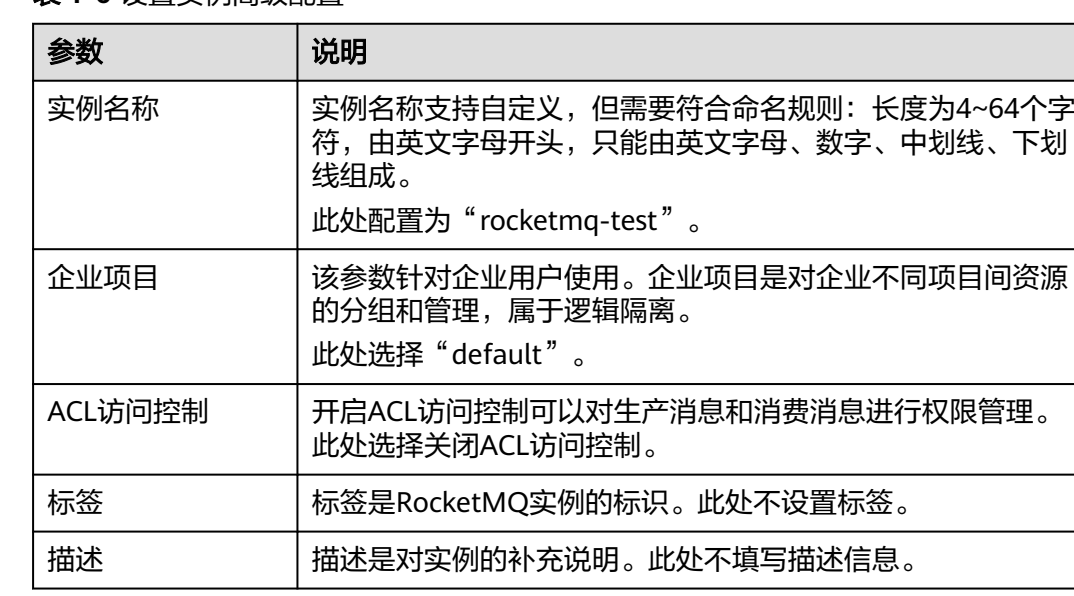

#### 表 **1-6** 设置实例高级配置

#### 图 **1-6** 设置实例高级配置

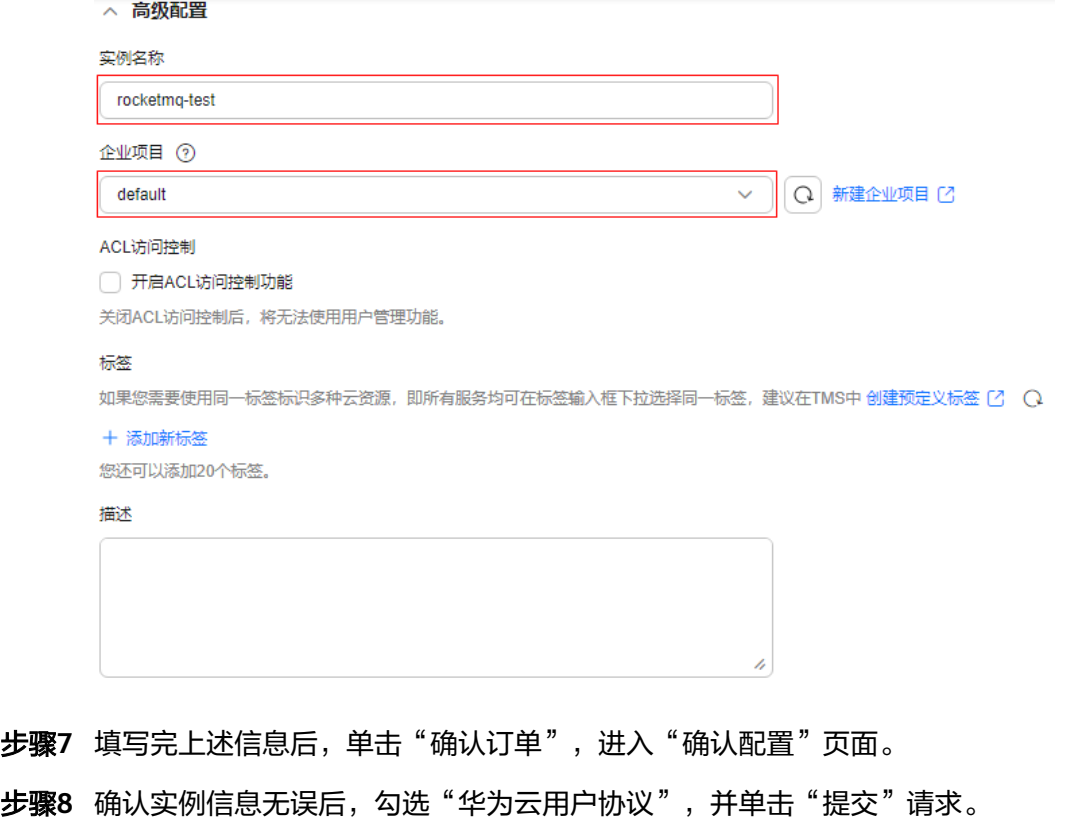

步骤**9** 在实例列表页面,查看RocketMQ实例是否创建成功。

创建实例大约需要3到15分钟,此时实例的"状态"为"创建中"。

- <span id="page-9-0"></span>● 当实例的"状态"变为"运行中"时,说明实例创建成功。
- 当实例的"状态"变为"创建失败",请删除创建失败的实例,然后重新创建。 如果重新创建仍然失败,请联系客服。

步骤**10** 实例创建成功后,单击实例名称,进入实例基本信息页面。

步骤11 记录实例的连接地址,便于生产和消费消息时使用。

图 **1-7** 记录实例连接地址

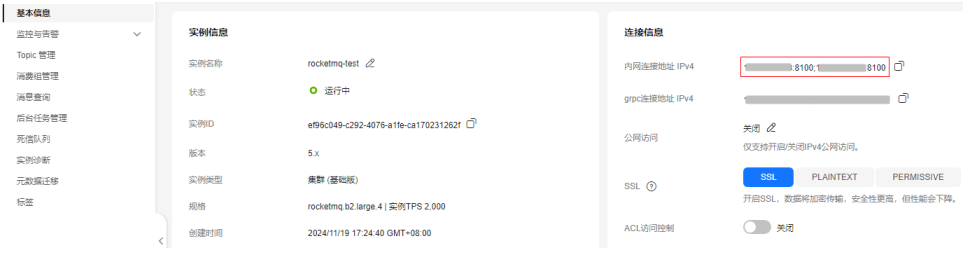

**----**结束

#### 步骤三:创建 **Topic**

Topic,即消息主题,消息发送与接收的基本单元。创建RocketMQ实例成功后,需要 **手动创建Topic,然后才能进行生产消息和消费消息。** 

- 步骤**1** 单击RocketMQ实例的名称,进入实例基本信息页面。
- 步骤**2** 在左侧导航栏,单击"Topic管理",进入"Topic管理"页面。
- 步骤**3** 单击"创建Topic",弹出"创建Topic"页面。
- 步骤**4** 参考表**1-7**,填写Topic名称和配置信息。

#### 表 **1-7** Topic 参数说明

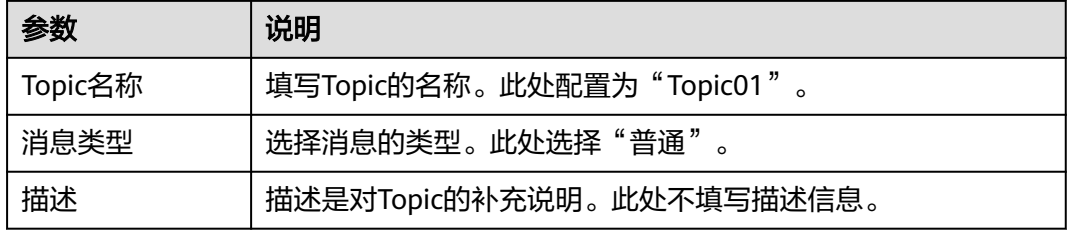

#### <span id="page-10-0"></span>图 **1-8** 创建 Topic

#### 创建 Topic

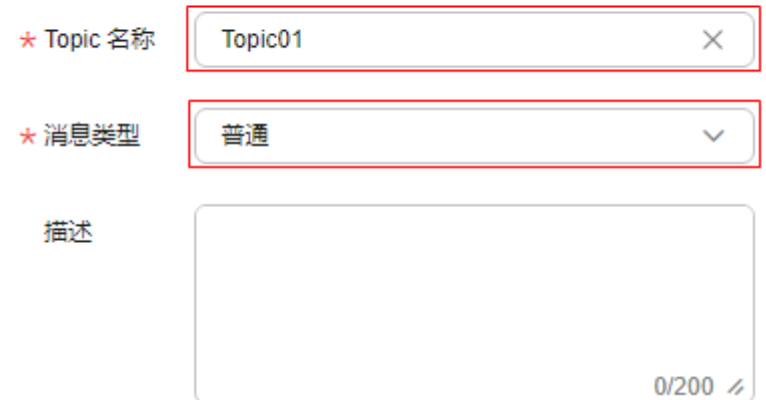

步骤**5** 配置完成后,单击"确定",完成Topic的创建。

**----**结束

#### 步骤四:连接 **RocketMQ** 实例生产和消费消息

- 步骤**1** 在ECS环境中进入"rocketmq-tutorial/bin"目录。 cd rocketmq-tutorial/bin
- 步骤**2** 运行生产普通消息命令。

命令示例如下:

JAVA\_OPT=-Dtls.enable=true sh mqadmin sendMessage -n "**10.xxx.xxx.89:8100;10.xxx.xxx.144:8100**" -t **Topic01** -p "**hello rocketmq**"

- 10.xxx.xxx.89:8100;10.xxx.xxx.144:8100: 表示RocketMQ实例的"连接地址", [即步骤](#page-9-0)**11**中记录的连接地址。
- Topic01:表示RocketMQ实例下创建的Topic名称,即[步骤](#page-9-0)**4**中创建的Topic名称。
- hello rocketmq:表示生产消息的内容。

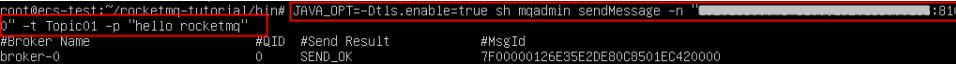

步骤**3** 运行消费普通消息命令。

#### 命令示例如下:

JAVA\_OPT=-Dtls.enable=true sh mqadmin consumeMessage -n "**10.xxx.xxx.89:8100;10.xxx.xxx.144:8100**" t **Topic01**

ttamp=1719402695747, bornHost=/192.168.0.85:41292, storeTimestamp=1719402695689, storeHost=/192.168.0.165:10101,<br>00027750000000000060F0, commitLogOffset=24816, bodyCRC=1932557065, reconsumeTimes=0, preparedTransactionOffse  $1131 + r$ 

如上图中**BODY**显示的内容即为消费消息的内容。

如需停止消费使用**Ctrl+C**命令退出。

#### **----**结束

## 相关信息

- 如果您想了解关于RocketMQ的相关概念,请参考**[RocketMQ](https://support.huaweicloud.com/intl/zh-cn/productdesc-hrm/hrm-pd-008.html)**基本概念。
- RocketMQ实例创建时,如果消费者客户端与生产者客户端无需通过密文传输,那 么您可以关闭SSL。此时连接RocketMQ实例生产和消费消息的操作请参见[使用客](https://support.huaweicloud.com/intl/zh-cn/usermanual-hrm/hrm-ug-039.html) 户端连接**[RocketMQ](https://support.huaweicloud.com/intl/zh-cn/usermanual-hrm/hrm-ug-039.html)**(关闭**SSL**)。
- 如果您需要创建多个用户并为其赋予不同的Topic和消费组权限,以达到用户之间 的权限隔离,那么您需要先[开](https://support.huaweicloud.com/intl/zh-cn/usermanual-hrm/hrm-ug-070.html)启ACL访问控制并配置ACL用户,具体操作请参考开 启**[RocketMQ ACL](https://support.huaweicloud.com/intl/zh-cn/usermanual-hrm/hrm-ug-070.html)**访问和配置**[RocketMQ ACL](https://support.huaweicloud.com/intl/zh-cn/usermanual-hrm/hrm-ug-035.html)**用户。
- 如果您需要通过公网访问RocketMQ实例,请参见配置**RocketMQ**[实例的公网访](https://support.huaweicloud.com/intl/zh-cn/usermanual-hrm/hrm-ug-033.html) [问](https://support.huaweicloud.com/intl/zh-cn/usermanual-hrm/hrm-ug-033.html)。

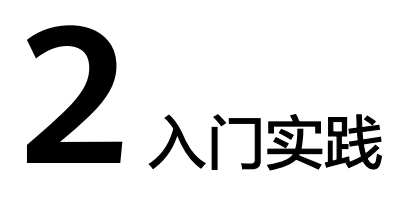

<span id="page-12-0"></span>当您购买了RocketMQ实例后,可以根据自身的业务需求使用分布式消息服务 RocketMQ版提供的一系列常用实践。

#### 表 **2-1** 常用最佳实践

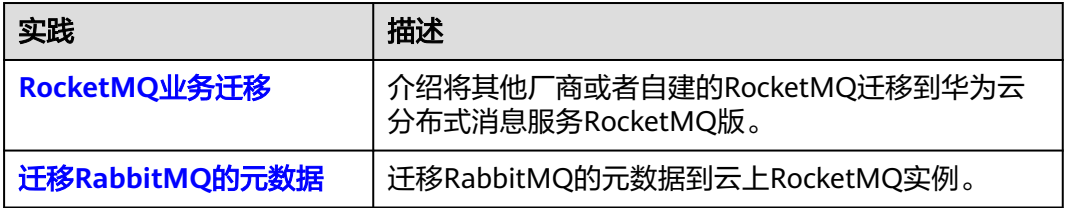